# System update using MfgTool2

CC Linux application note

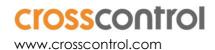

## **Contents**

| Re | Revision history              |  |
|----|-------------------------------|--|
|    | Introduction                  |  |
|    | CCpilot VS - Update procedure |  |
|    | CCpilot VI - Update procedure |  |
|    | ademarks                      |  |

# **Revision history**

| Rev | Date       | Comments |
|-----|------------|----------|
| Α   | 2018-11-23 | Released |

www.crosscontrol.com 2

#### 1. Introduction

This document covers all devices included in the CC Linux platform (currently CCpilot VS 12" and 2<sup>nd</sup> generation CCpilot VI).

The MfgTool2 method is used to update the entire system at once (bootloader, main + rescue Linux kernels, and main + rescue filesystems). Such updates are released as *.zip* archives on the following format:

mfgtools-CCpilot-VS-v1.1.0.0\_release\_image.zip

This method uses the third party software MfgTool2 which is runs on a Windows host PC. The program is freely provided by NXP and is included in the above mentioned *.zip*.

### 2. CCpilot VS - Update procedure

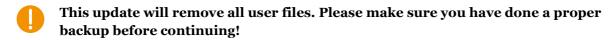

- 1. Unpack the .zip containing the new image on a Windows host PC
- 2. Run MfgTool2.exe on host PC
- 3. Connect USB1 of the device to the host PC using a USB male-male cable

Make sure the device is connected to power supply

- 4. Press and hold the button for 30 seconds
- After 8-10 seconds there will be a long beep and the device will shut down, but keep pressing!
  - 5. Two short beeps will indicate the device being in program mode. Release the button.
  - 6. The button backlight will flash yellow and the device will show up as a HID-compatible device in MfgTool2
  - 7. Press "Start" in MfgTool2 and wait for its completion.
- At one time during the update, MfgTool2 will have a status indication "No device connected". This is perfectly normal, ignore it and wait for the completion.
  - 8. When finished, press "Stop" and then "Exit"
  - 9. Toggle power to start the newly updated device.

# 3. CCpilot VI - Update procedure

- This update will remove all user files. Please make sure you have done a proper backup before continuing!
  - 1. Unpack the .zip containing the new image on a Windows host PC
  - 2. Run MfgTool2.exe on host PC

www.crosscontrol.com 3

- 3. Connect the USB port of the device to the host PC using a USB male-male cable
- Make sure the device is connected to power supply and up and running.
  - 4. Press and hold buttons 1 and 4 on the device.
  - After 8-10 seconds there will be a long beep and the device will shut down, but keep pressing!
    - 5. Two short beeps will indicate the device being in program mode (after ~40 seconds of pressing). Release the buttons.
    - 6. The button backlight on buttons 1 and 4 will flash at 0.5 Hz and the device will show up as a HID-compatible device in MfgTool2
    - 7. Press "Start" in MfgTool2 and wait for its completion.
  - At one time during the update, MfgTool2 will have a status indication "No device connected". This is perfectly normal, ignore it and wait for the completion.
    - 8. When finished, press "Stop" and then "Exit"
    - 9. Toggle power to start the newly updated device.

#### **Trademarks**

© 2018 CrossControl

All trademarks sighted in this document are the property of their respective owners.

- Linux® is a registered trademark of Linus Torvalds in the U.S. and other countries.
- CrossControl, CCpilot and CC Linux are trademarks of CrossControl AB.

www.crosscontrol.com 4